Transition into MI-WIC

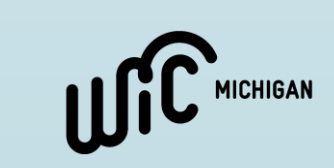

Roles

- The E-Forms role will now be available in MI-WIC as a Local Agency Level Role.
	- To assign this role, supervisors will need to select the E-Forms LA-Clinic Role and associated clinics on the 'LA Roles' screen.
- $\blacksquare$  This will be added and maintained as all other MI-WIC roles.

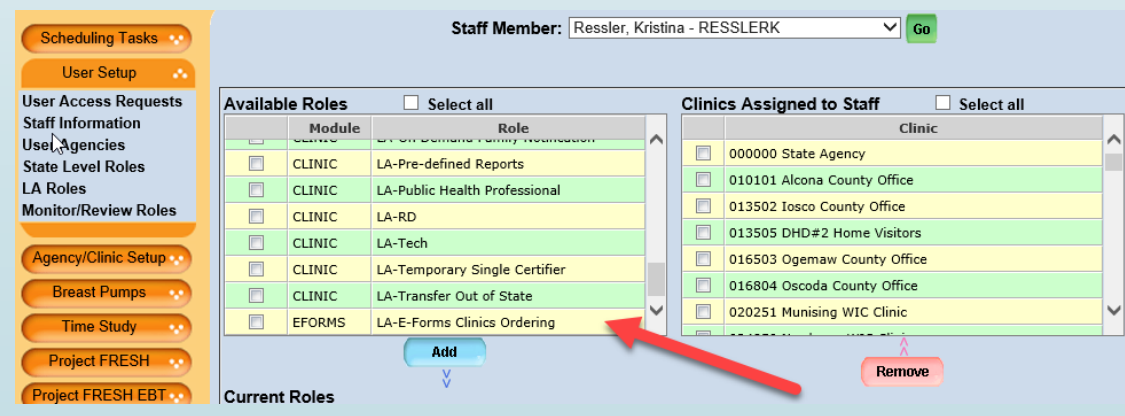

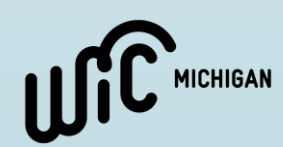

 $\blacksquare$  To access E-Forms, clinic staff will now select it as an available option on the MI-WIC home screen

#### **MI-WIC'S**

**Michigan's Management Information for WIC** 

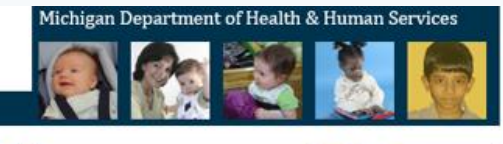

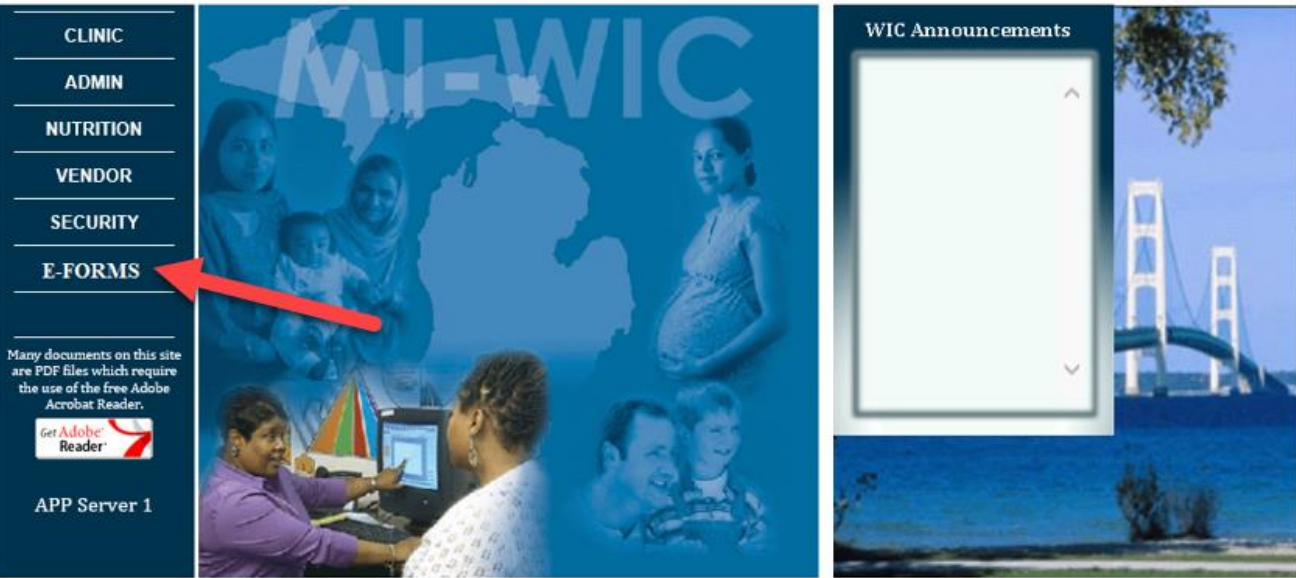

Access to this system is restricted to authorized users only and limited to approved business purposes. By using this system, you expressly consent to the monitoring of all activities. Any<br>unauthorized access or use of thi

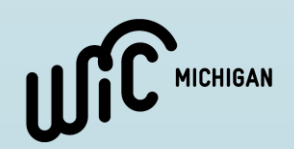

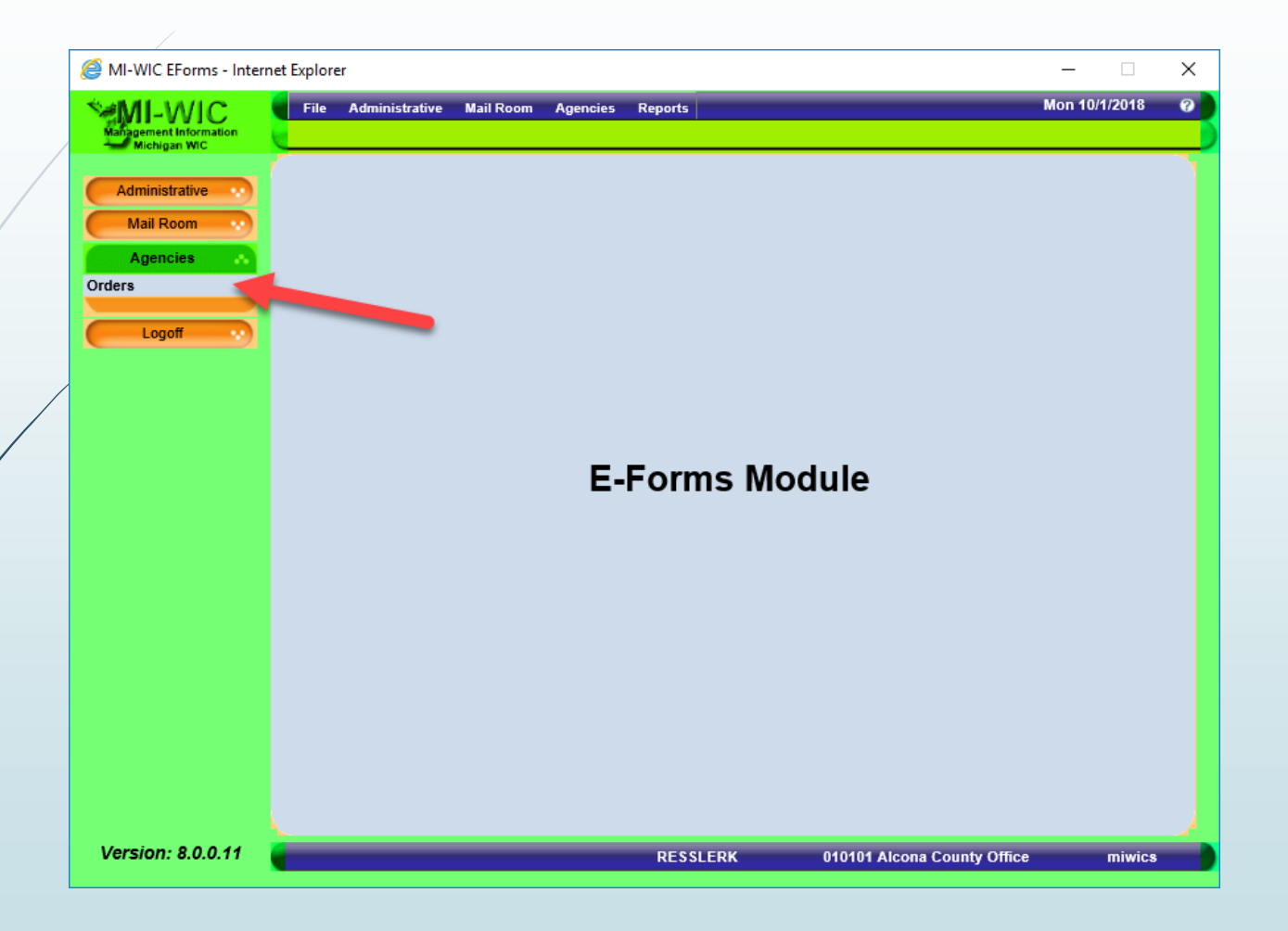

- $\blacksquare$  To enter, view or maintain orders, staff will select the 'Agencies' option from the menu.
- $\blacktriangleright$  From there, they will select 'Orders'

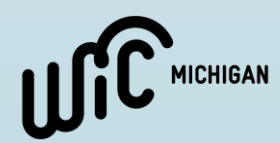

 $\blacktriangleright$  Once on the order screen, by default, staff will see all forms that have been ordered for the clinic or local agency at which they are logged in

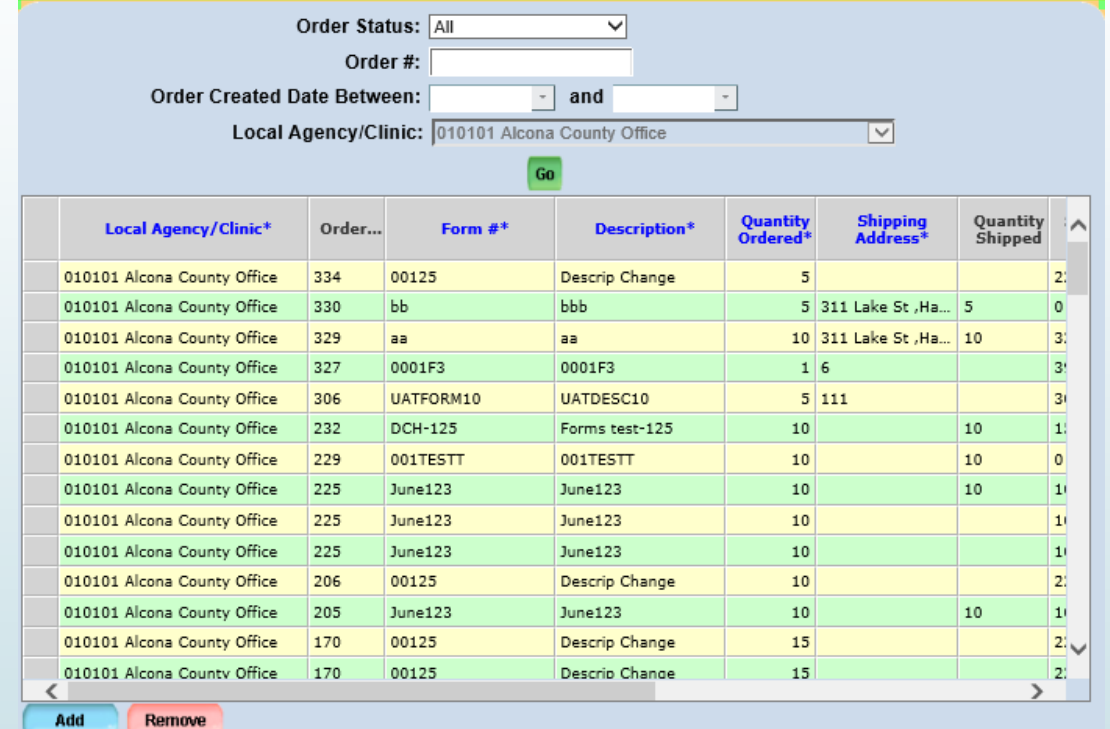

**Submit** Save Cancel

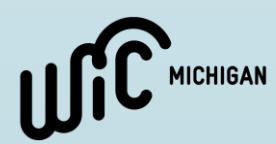

#### **Order Status:**

- $\blacktriangleright$  All
- **D** Un-Submitted
	- Have been saved but not submitted
- Pending
	- Have been submitted but not shipped
- **•** Shipped
- Partially Shipped
- Rejected

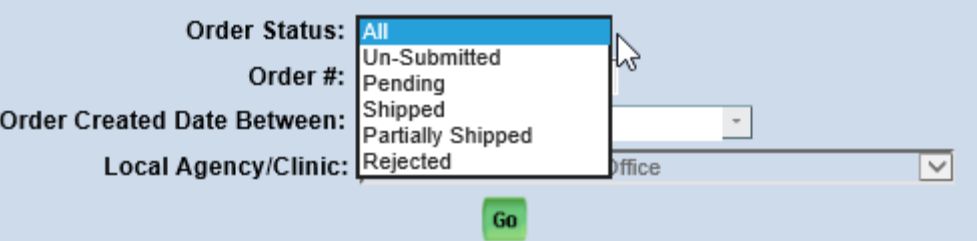

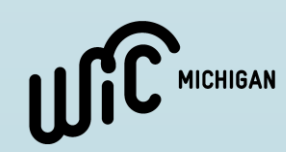

 $\blacksquare$  To add a new form to order, select 'Add' at the bottom of the screen.

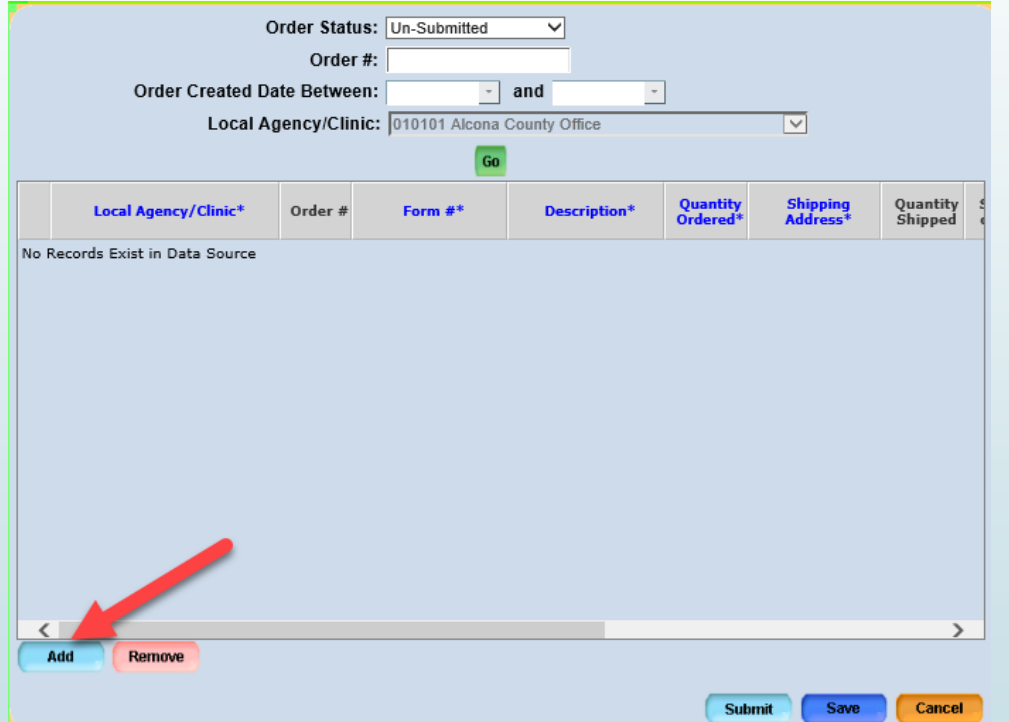

*Note: To reduce confusion when creating a new order, select order status 'un-submitted' to see only those forms that have not yet been ordered.* 

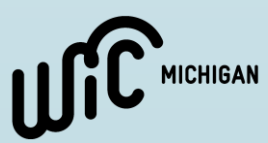

First, select the clinic from the drop-down menu

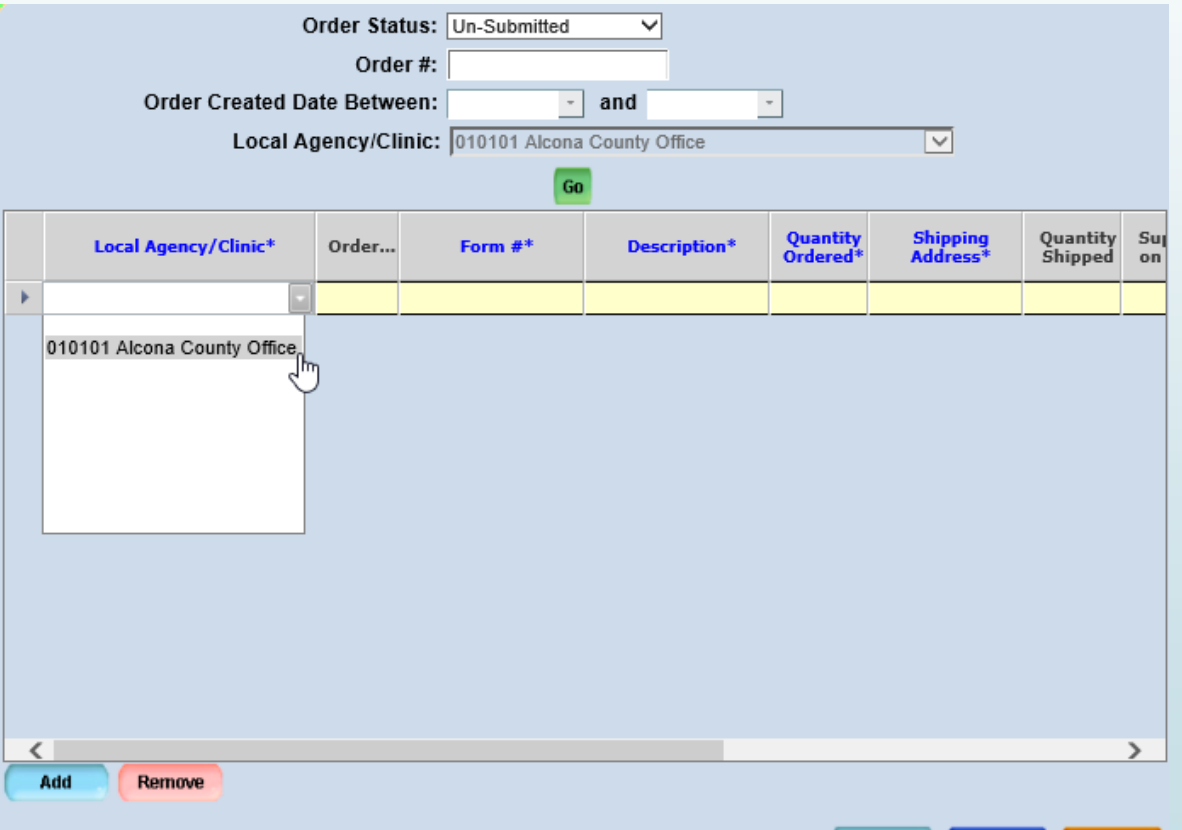

Submit

**Save** 

Cancel

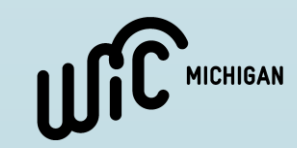

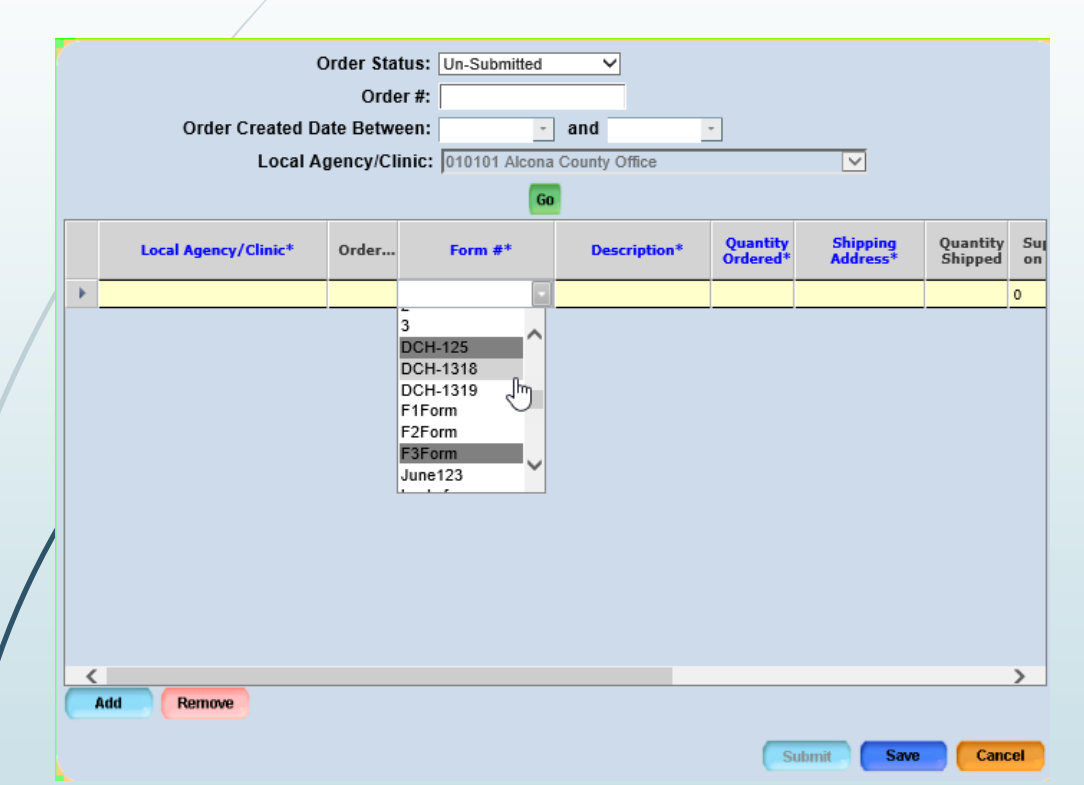

- Next, the user will need to select the *Form Number* **OR** the *Form Name* from the available drop-down menus
	- When one is selected, the other will automatically fill in
		- i.e. if you select DCH-1318, the description will automatically populate as 'Questionnaire'
- The drop-down menu will also indicate form status:
	- $\blacksquare$  If a form is Greyed out, this indicates that it is currently Out of Stock or unavailable to order
	- $\blacksquare$  If a form has been removed from the list, it is no longer in use

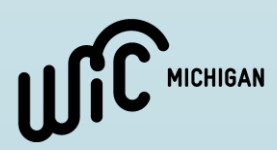

- Once you have selected the form, the **'Supplies on Hand'** and **'Maximum Order Limit'** will display
- *Keep in mind,* you cannot order more than the maximum and you cannot order more than what is in stock

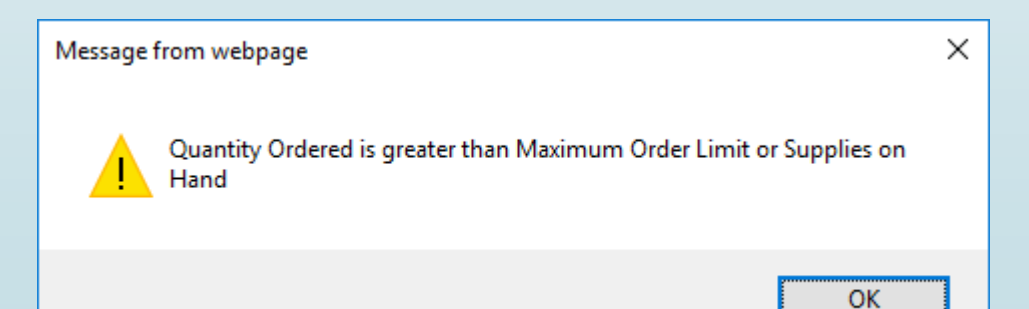

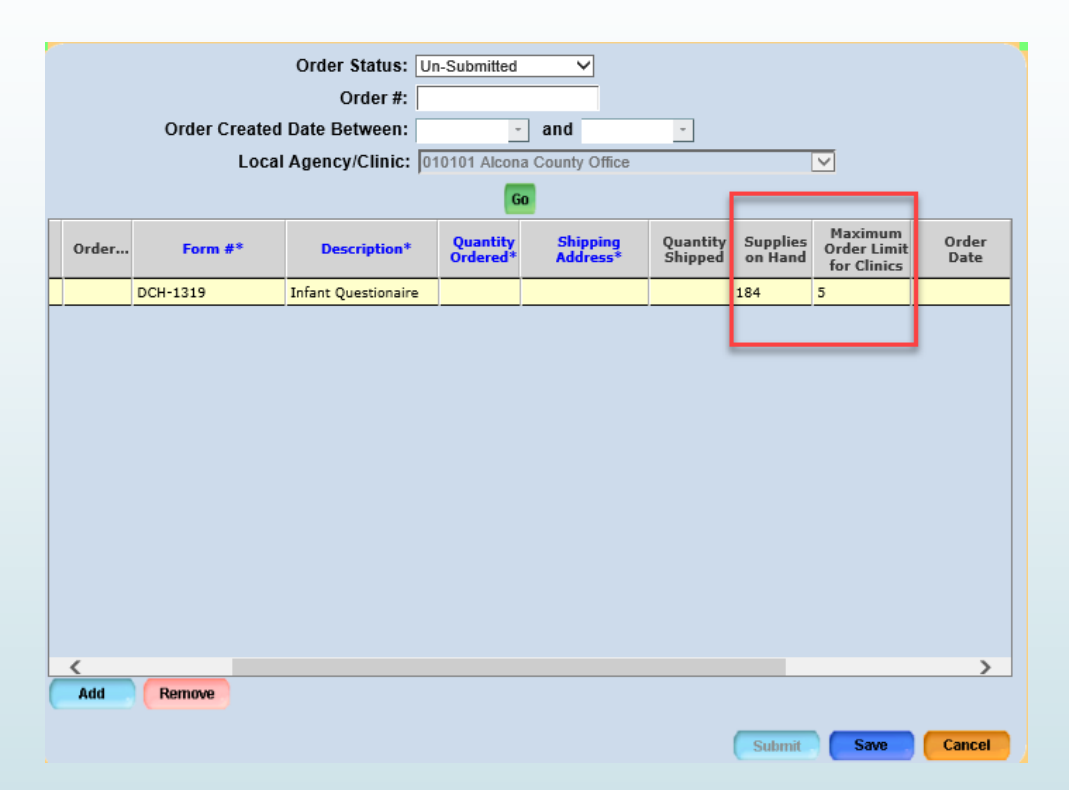

**MICHIGAN** 

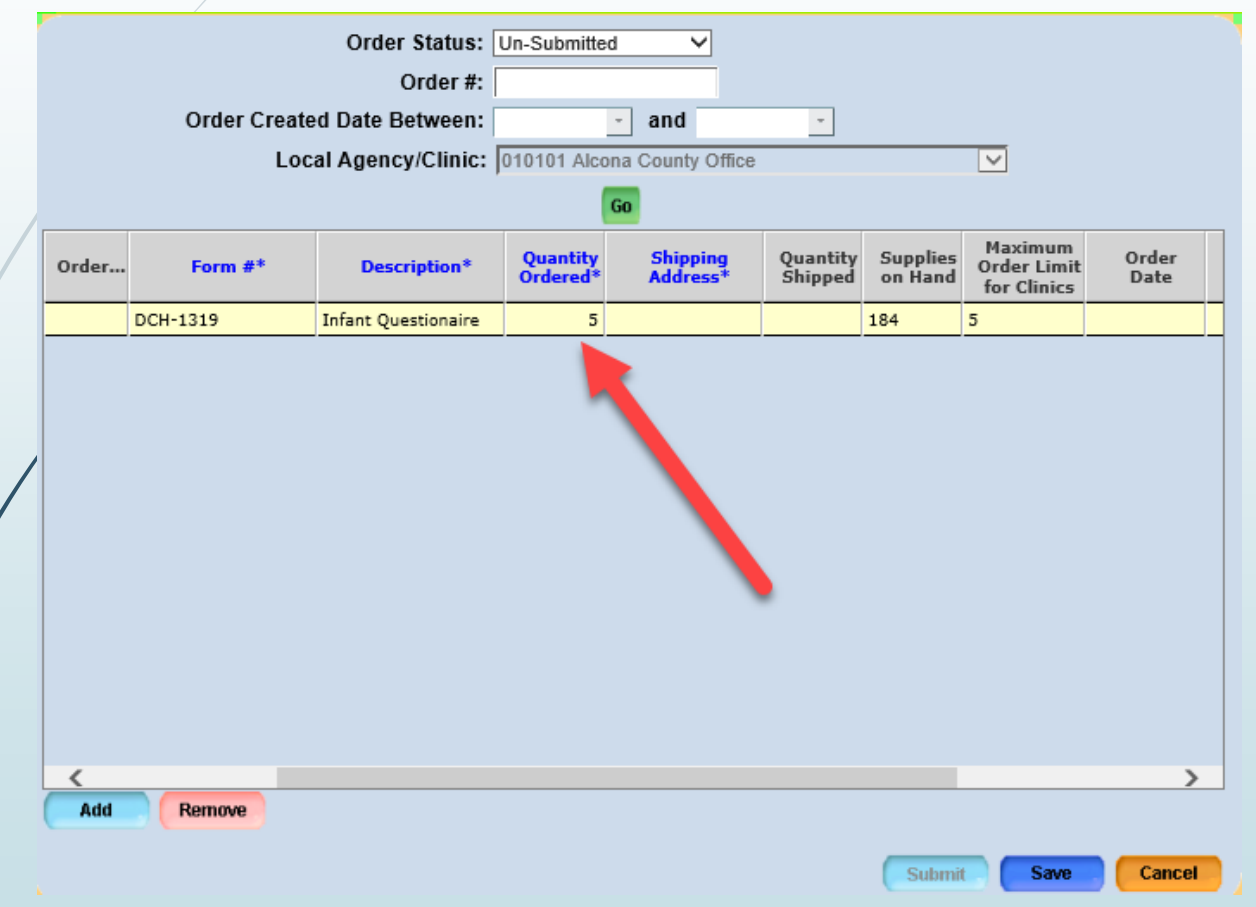

- **Staff will enter the number they** would like to order in the 'Quantity Ordered' column on the grid
- Keep in mind the 'Supplies on Hand' and the 'Maximum Order Limit'

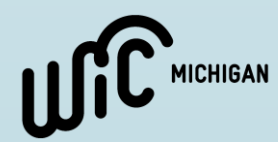

- Finally, users will need to select the shipping address to which the forms will be mailed from the 'Shipping Address' drop-down menu
	- When logged in under the *clinic* level, *only* the address for that clinic will be listed
	- When logged in under the *local agency* level, *all* clinic addresses within the local agency will be listed

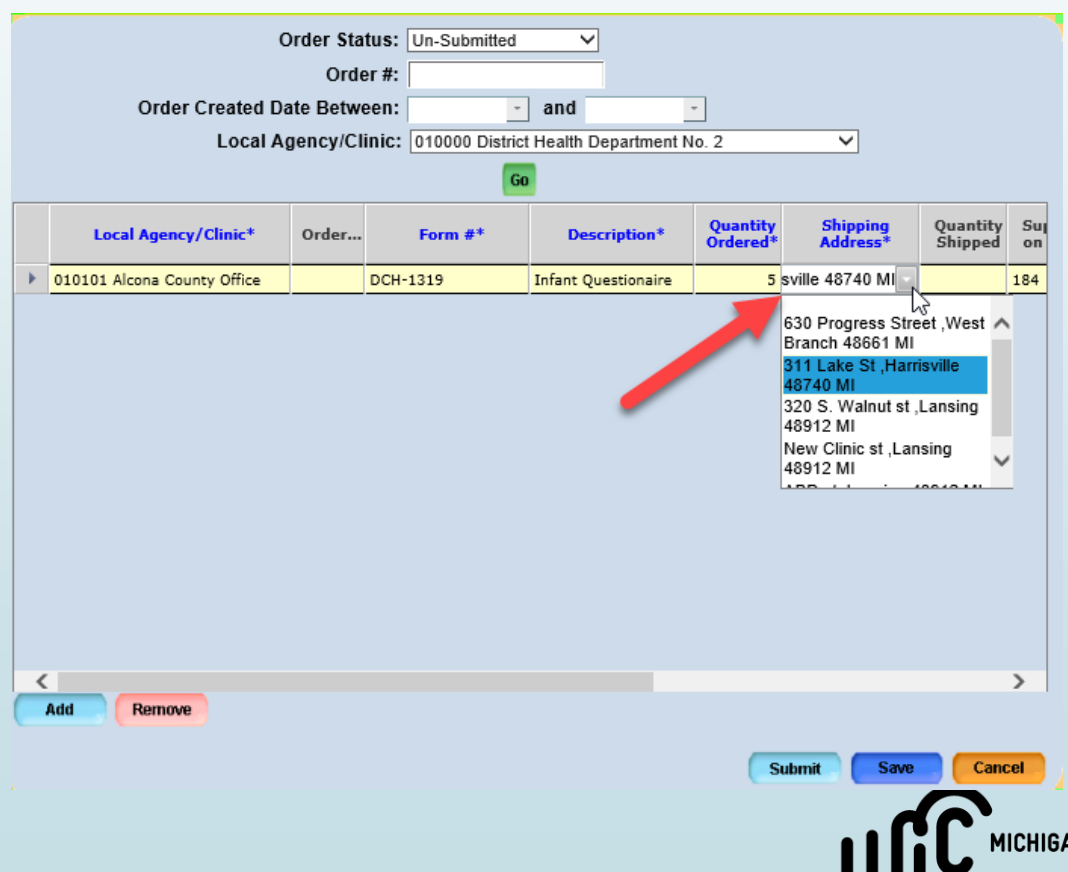

 After saving, the 'Ordered by' column will automatically populate based on the user ID logged in

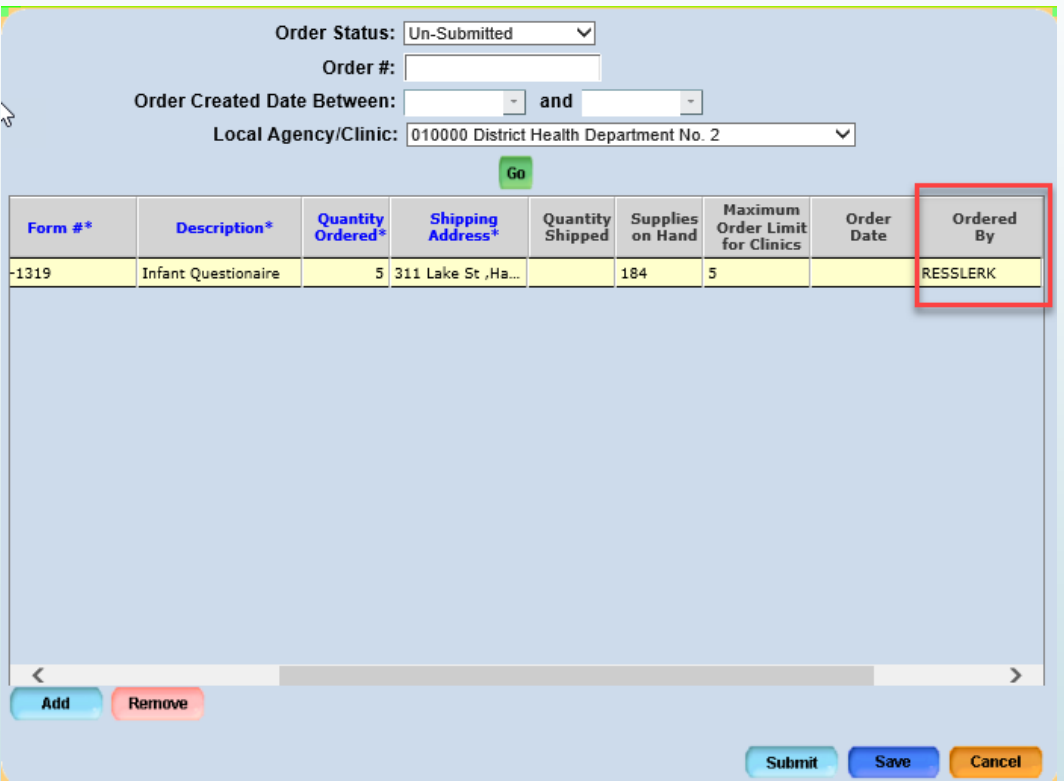

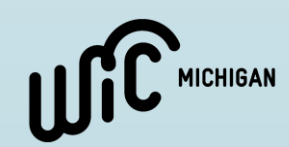

#### E-Forms Creating a New Order **Continue to add lines until all**

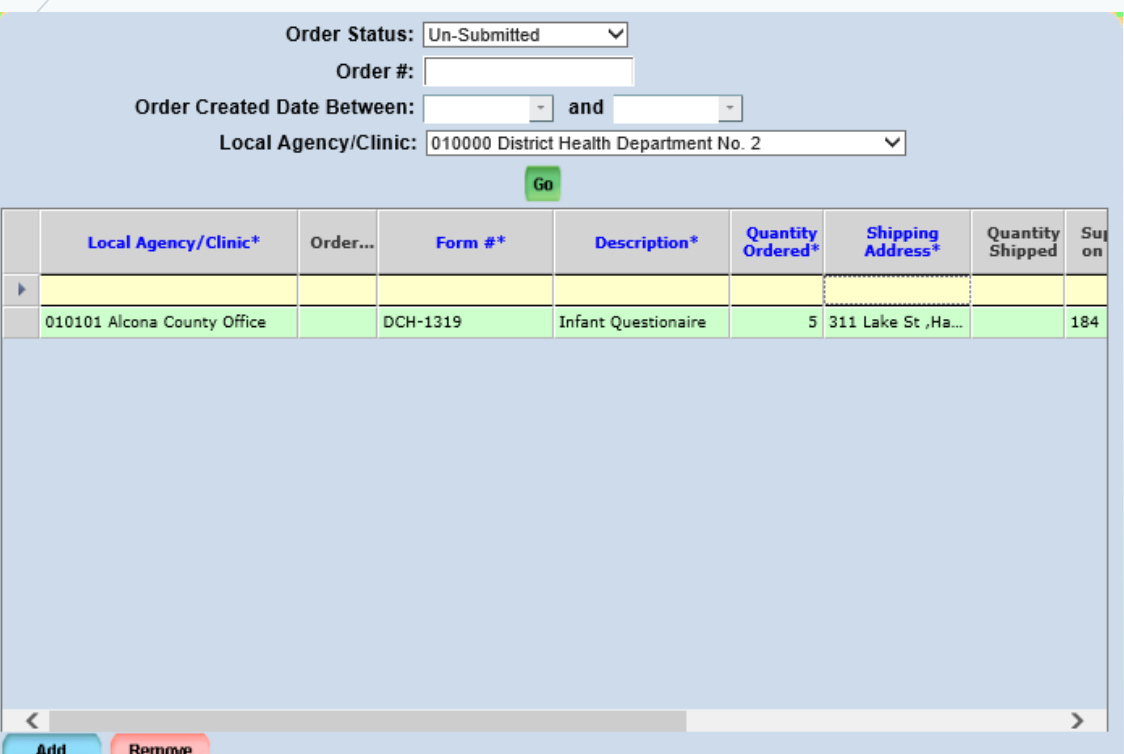

Save

Cancel

**Submit** 

- of the forms have been entered.
- *Remember,* you have to save before the 'SUBMIT' button at the bottom of the page becomes active.
- Orders are only processed after they have been SUBMITTED.

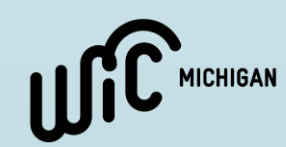

- Once all forms have been entered, staff can submit the order.
	- Keep in mind, You only want **one clinic** and **one shipping address** per order
	- **If you entered forms for more than** one clinic at a time, utilize the 'Local Agency/Clinic' Filter at the top of the screen to submit one clinic at a time

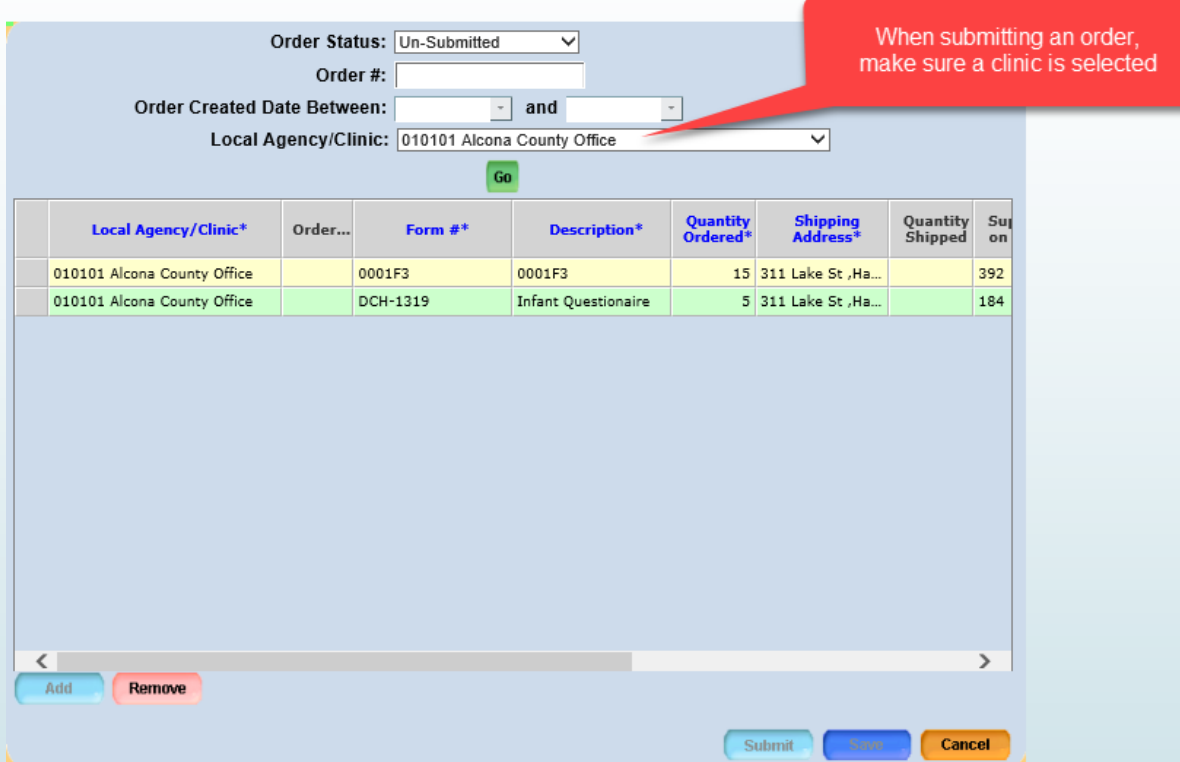

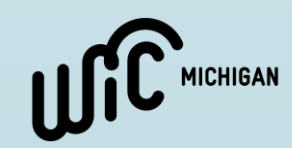

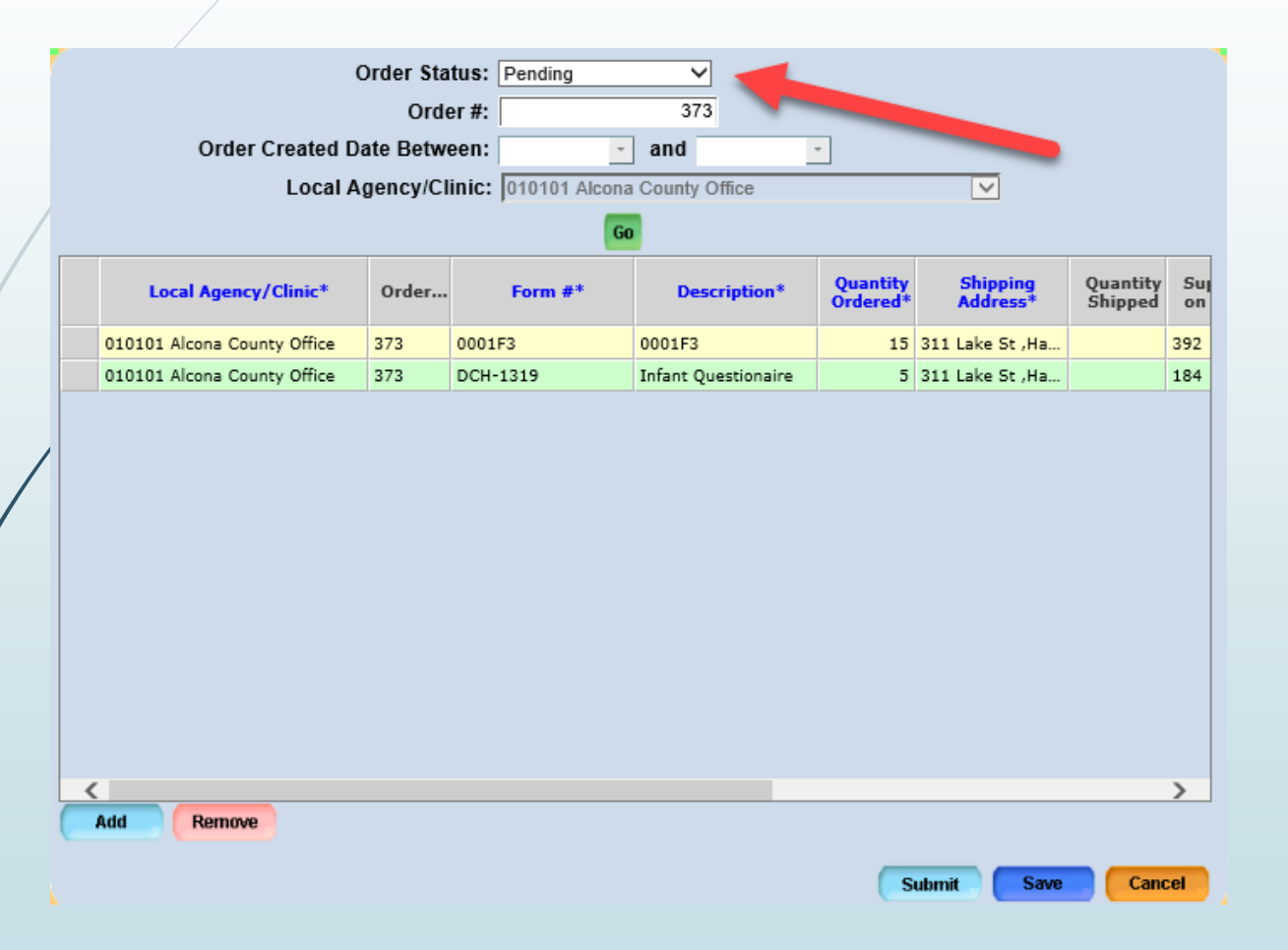

- $\bullet$  Once the order is submitted, an 'Order Number' and 'Order Date' will be generated
- The order will now be classified as status 'Pending'
- Utilize the 'Order Status' filter at the top of the screen to monitor the status of the order and see when it has shipped.

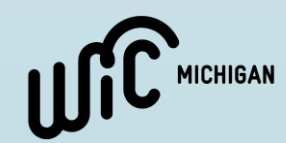

#### E-Forms Reporting

- The 'Forms List' Report will display forms and their current status.
	- Use this report to see what forms are currently available to order or what is currently out of stock
- To access the report, select 'Forms List' from the 'Reports' drop-down menu

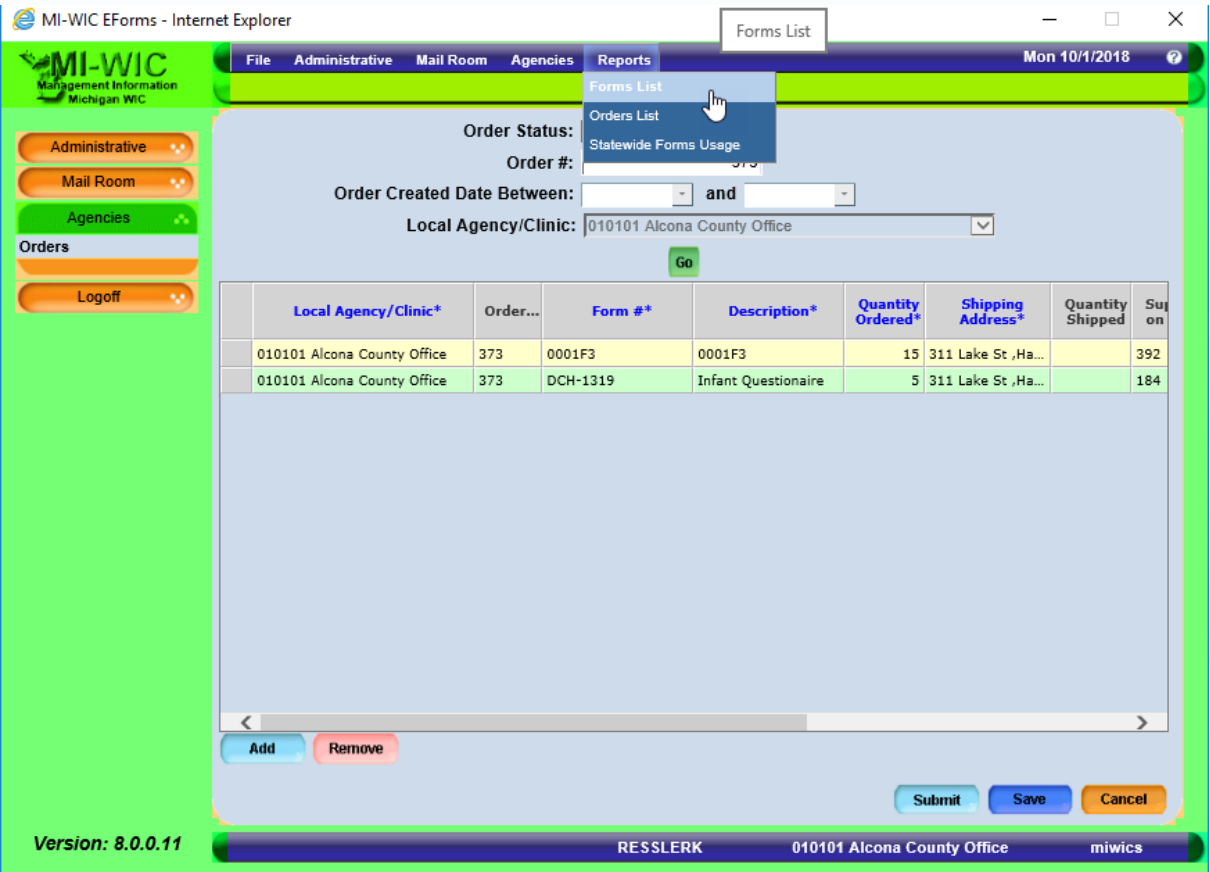

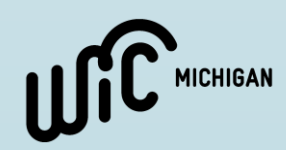

#### E-Forms Reporting

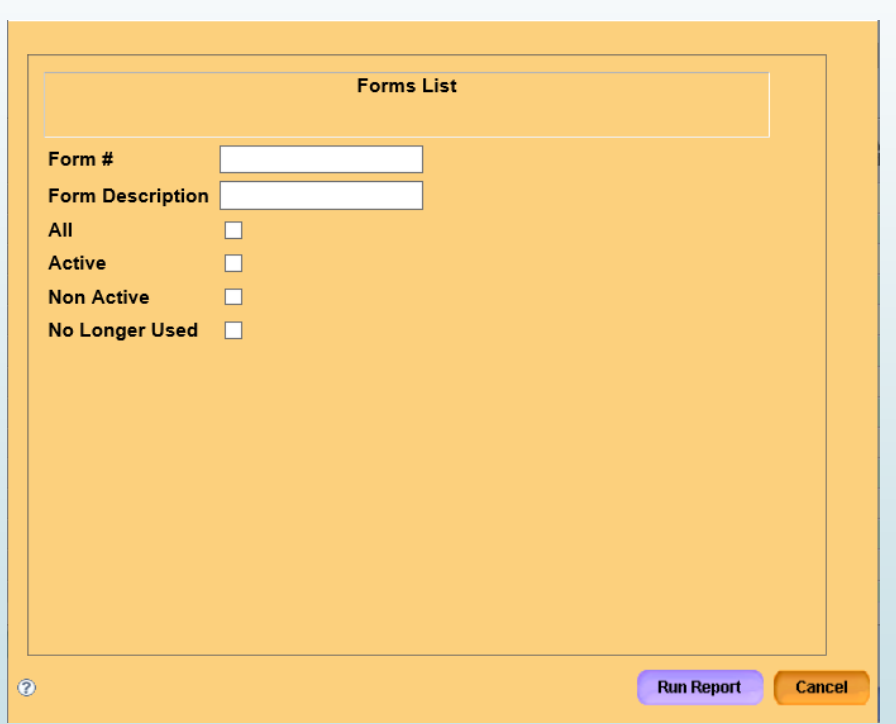

Select either a specific Form or run based on form status

#### Form Status:

- **Active-** in use and available
- **Non Active-** in use but unavailable at this time
- **No Longer Used-** Form has been discontinued

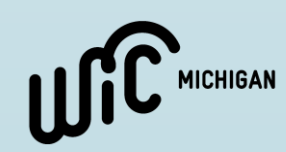

#### E-Forms Reporting

Report Date: 05/21/2018

Michigan WIC Program **Forms List** 

Page 1 of 3

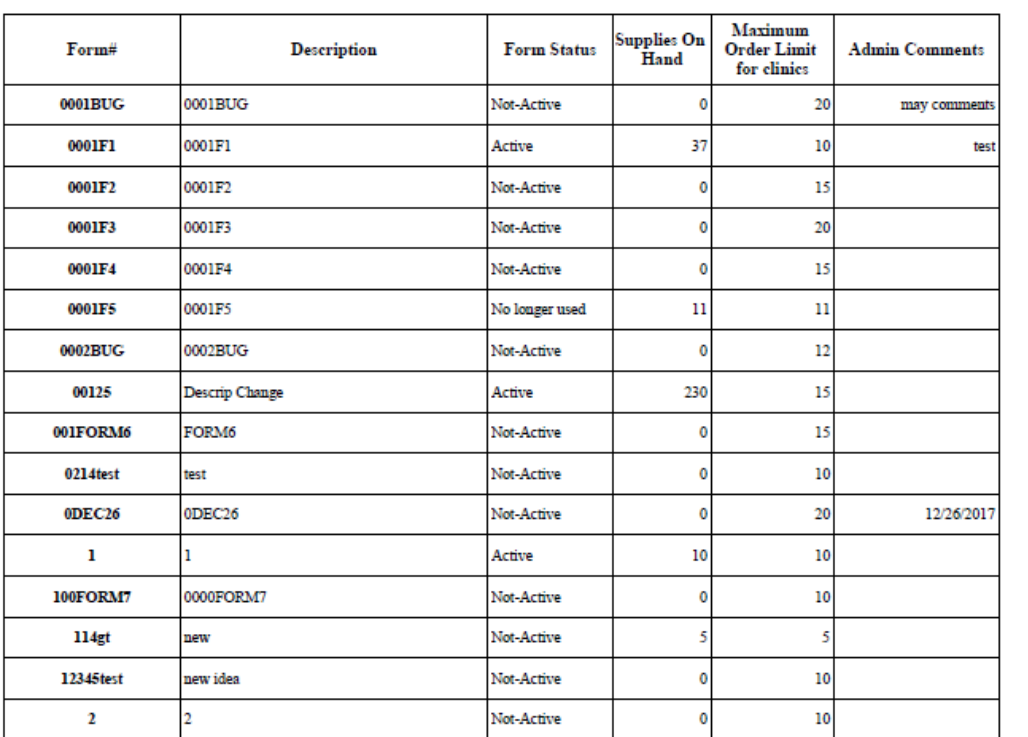

- The report will display
	- **Form Number and Description**
	- $\blacktriangleright$  Status
	- **Supplies on Hand**
	- **Maximum Order Limit**
	- Admin Comments
		- Comments entered by State Staff regarding the form, form status or other related details

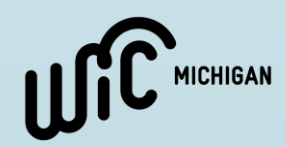

#### E-Forms Friendly Reminders

- Keep in mind, you cannot order more than the maximum order limit and you cannot order more than what is in stock.
- When logged in under the *Clinic* level, **only** the address for that clinic will be listed under "Shipping address". When logged in under the <u>local agency</u> level, **all** clinic addresses will be listed.
- If multiple forms are needed, continue to add lines until all forms have been entered, and then click submit after ALL appropriate forms have been added. This process will reduce shipping costs/quantities.
	- Each clinic should limit ordering to ONE time per week to maintain adequate stock and contain costs.
- Remember you must "Save" before you click "Submit" on an order.
- You must SUBMIT the order for it to be processed and sent to your clinic.
	- You know the order has been submitted when:
		- An Order Number appears next to the Form #
		- When it no longer appears under the 'Un-Submitted' Order status (filter at top of screen)

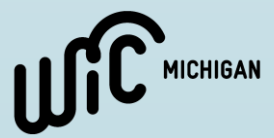

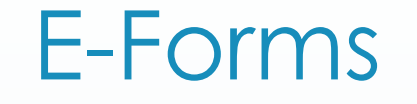

#### If you have questions specific to E-Forms, please contact Hanna Thelen at [thelenh1@Michigan.gov](mailto:thelenh1@Michigan.gov)

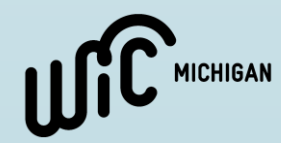